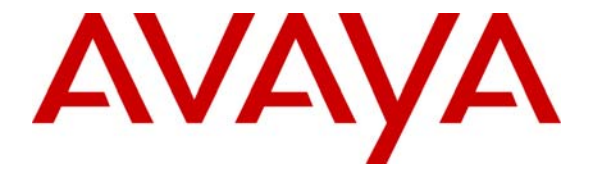

 **Avaya Solution & Interoperability Test Lab** 

# **Configuring an Avaya G250 Media Gateway as a VPN IKE Responder for a Cisco 877 Access Router and an Avaya G350 Media Gateway – Issue 1.0**

### **Abstract**

These Application Notes present the steps necessary to configure an Avaya G250 Media Gateway as a VPN IKE responder, and a Cisco 877 Access Router and an Avaya G350 Media Gateways as VPN IKE initiators. The Avaya G250 Media Gateway is configured to accept a dynamic VPN connection based on the Fully Qualified Domain Name (FQDN) identities of remote peers. Configuration for PPP over Ethernet (PPPoE) and ADSL over POTS are also covered for the Cisco 877 Access Router and Avaya G350 Media Gateway.

## **1 Introduction**

The network diagram in **Figure 1** shows three offices. The Main Office contains an Avaya G250-DS1 Media Gateway configured as an Access Router and an Avaya S8500 Media Server with an Avaya G650 Media Gateway. Remote Office 1 contains a Cisco 877 Access Router with an Avaya IP telephone. Remote Office 2 contains an Avaya G350 Media Gateway configured as an Access Router. The Avaya G250-DS1 Media Gateway, the Cisco 877 Access Router and the Avaya G350 Media Gateway are configured as VPN appliances.

Refer to [1] for detailed configuration of the Avaya Voice over IP devices including Avaya S8500 Media Server, Avaya Media Gateways and Avaya IP telephones.

In **Figure 1**, the Avaya G250-DS1 Media Gateway in the Main Office is configured as a VPN IKE responder. The Cisco 877 Access Router in Remote Office 1 and the Avaya G350 Media Gateway in Remote Office 2 are configured as IKE initiators. In the sample configuration, Remote Office 1 and Remote Office 2 access the Internet using Asymmetric Digital Subscriber Line (ADSL) over Plain Old Telephone Service (POTS). The Main Office is connected to the Internet over an Ethernet connection. These Application Notes provide detailed configuration for the VPN connection and ADSL access.

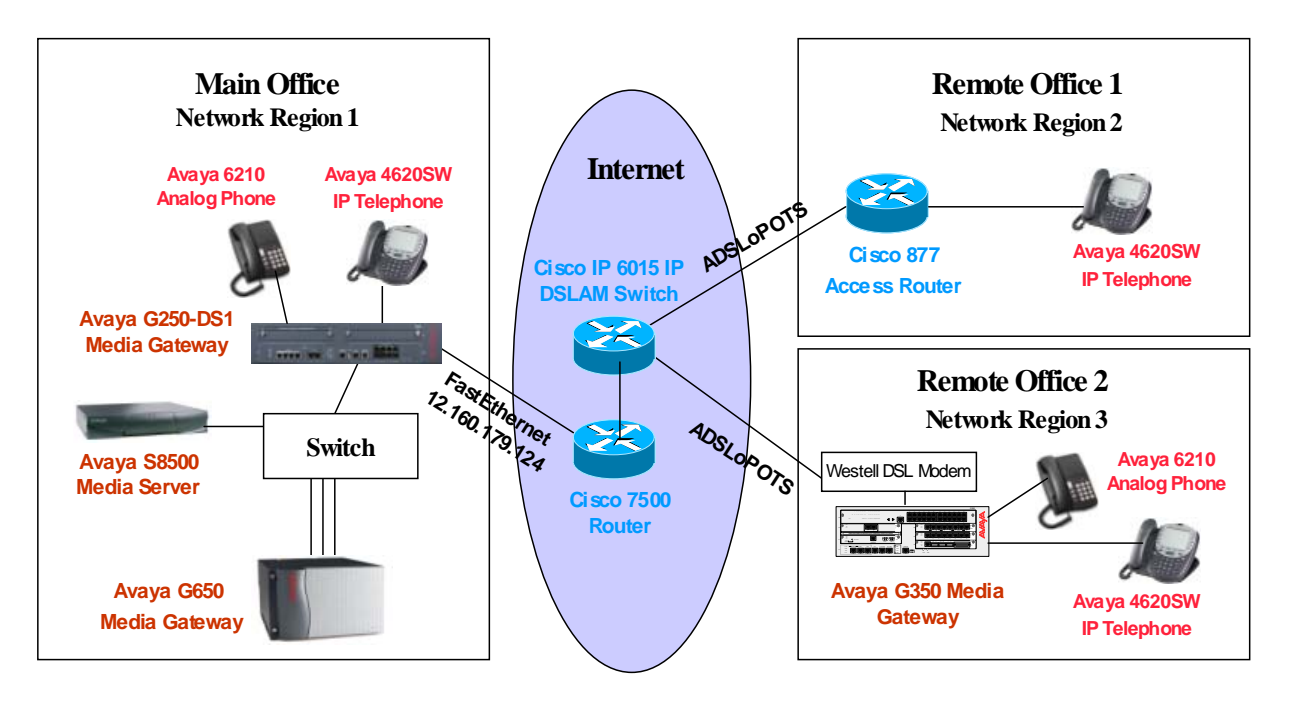

**Figure 1: Network Configuration** 

# **2 Equipment and Software Validated**

**Table 1** below shows the versions verified in these Application Notes.

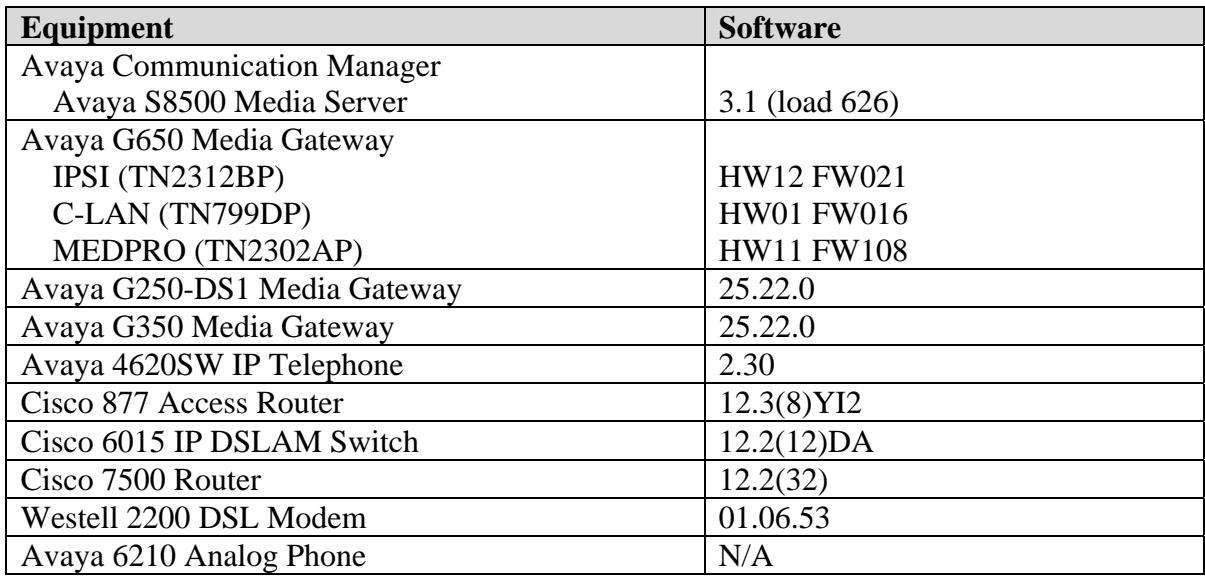

#### **Table 1: Equipment and Software Validated**

### **3 Configurations**

Based on the IPSec standard, IKE protocol is used to negotiate the IPSec Security Associations (SAs). The negotiation process requires that the IPSec systems authenticate themselves to each other and establish Internet Security Association and Key Management Protocol (ISAKMP), or IKE, shared keys. In IKE phase 1, IKE creates an authenticated secure channel between the two IKE peers referred to as the IKE Security Association. In IKE phase 2, IKE negotiates the IPSec security associations and generates the required key material for IPSec.

IKE phase 1 occurs in two modes, the IKE main mode and the IKE aggressive mode. The IKE main mode has three two-way exchanges between the initiator and receiver, and the IKE aggressive mode has fewer exchanges with fewer packets than the main mode. The aggressive mode is faster than the main mode, but is not as secure as the main mode. In the sample configuration, the Avaya G250-DS1 Media Gateway is configured as an IKE responder in the aggressive mode.

For a successful VPN tunnel connection, IKE phase 1 and phase 2 must be negotiated successfully between the two IKE peers.

For the sample configuration, the following IKE phase 1 security attributes were used all VPN peers:

- **Encryption Algorithm: 3DES**
- Hash Algorithm: SHA
- Diffie-Hellman Group: 2
- **Pre-shared key**

The following IKE phase 2 security attributes were used on all VPN peers in the sample configuration:

- Encryption Algorithm: 3DES-ESP
- Hash Algorithm: ESP-SHA-HMAC

#### **3.1 Configure Avaya G250-DS1 Media Gateway In the Main Office**

The following commands show the configuration of VLAN 1 and Interface FastEthernet 10/2. VLAN 1 is associated with network 192.168.88.0/24. This is a local network used by the Avaya G250-DS1 Media Gateway. The ETH WAN port on the G250-DS1 Media Gateway corresponds to interface FastEthernet 10/2 in the configuration. In the sample configuration, the ETH WAN port is connected to the Internet with a fixed public IP address 12.160.179.124.

```
interface Vlan 1 
 icc-vlan 
 ip address 192.168.88.4 255.255.255.0 
 pmi 
 exit 
! 
interface FastEthernet 10/2 
 ip crypto-group 901 
 ip address 12.160.179.124 255.255.255.0 
 exit
```
Configure the default route to the Internet Gateway.

**ip default-gateway 12.160.179.1** 

The following shows the IKE phase 1 policy configuration on the Avaya G250-DS1 Media Gateway. In the sample configuration, the Cisco 877 Access Router and the Avaya G350 Media Gateway share this policy. The IKE phase 1 proposal on the Avaya G350 Media Gateway and the Avaya G250-DS1 Media Gateway must match this policy for a successfully IKE negotiation.

4 of 32

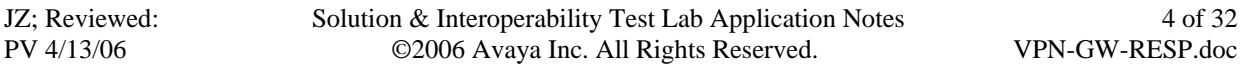

**crypto isakmp policy 1 description "High Phase 1 Proposal" encryption 3des hash sha group 2 authentication pre-share** 

The following shows the Internet Security Association and Key Management Protocol (ISAKMP) peer configuration on the Avaya G250-DS1 Media Gateway. The Avaya G250-DS1 Media Gateway is configured to identify a remote peer by its fully qualified domain name (FQDN). In the sample configuration, FQDN "**C870.vpn.avaya.com**" is used to identify the Cisco C877 Access Router and "**G350.vpn.avaya.com**" is used to identify the Avaya G350 Media Gateway. The Cisco C877 Access Router and the Avaya G350 Media Gateway must send their identities to match the configuration on the Avaya G250-DS1 Media Gateway.

By configuring "**initiate mode none"** for an ISAKMP peer configuration, the Avaya G250- DS1 Media Gateway acts as an IKE responder in an aggressive mode. That means that the Avaya G250-DS1 Media Gateway will not initiate IKE and only accept IKE initiation in an aggressive mode from that peer. For the sample configuration, the Avaya G250-DS1 Media Gateway acts as an IKE responder for the Cisco 877 Access Router and Avaya G350 Media Gateway.

```
crypto isakmp peer fqdn "C870.vpn.avaya.com" 
 pre-shared-key **** 
  isakmp-policy 1 
  initiate mode none 
 exit 
! 
crypto isakmp peer fqdn "G350.vpn.avaya.com" 
 pre-shared-key **** 
  isakmp-policy 1 
 initiate mode none 
  exit
```
The following creates an IKE phase 2 transform-set proposal.

**crypto ipsec transform-set H2 esp-3des esp-sha-hmac** 

Use the **crypto map** command to associate an IKE phase 2 proposal to each remote peer.

```
crypto map 1 
  set peer "C870.vpn.avaya.com" 
  set transform-set H2 
  exit 
! 
crypto map 2 
  set peer "G350.vpn.avaya.com" 
  set transform-set H2 
  exit
```
The following commands configure a **crypto-list 901** to define the VPN traffic between the Avaya G250-DS1 Media Gateway and the remote peers. The source IP address and destination IP addresses must match the configuration on the Cisco C877 Access Router and the Avaya G350 Media Gateway.

```
ip crypto-list 901 
  local-address FastEthernet 10/2.0 
! 
 ip-rule 1 
  protect crypto map 1 
  source-ip 192.168.0.0 0.0.127.255 
  destination-ip 192.168.133.0 0.0.0.255 
  exit 
  ip-rule 2 
  protect crypto map 2 
  source-ip 192.168.0.0 0.0.127.255 
  destination-ip 192.168.132.0 0.0.0.255 
  exit
```
Apply the IP crypto-list to the public facing interface FastEthernet 10/2:

```
interface FastEthernet 10/2 
  ip crypto-group 901 
  ip address 12.160.179.124 255.255.255.0 
 exit
```
#### **3.2 Configure Avaya G350 Media Gateway In Remote Office 2**

The Avaya G350 Media Gateway can be configured as a DHCP and TFTP server. Refer to [2] for detailed configuration. The DHCP configuration is shown below. VLAN 1 is associated with network 192.168.132.0/24. This is a local network used by the Avaya G350 Media Gateway and Avaya IP telephones in Remote Office 2.

```
ip dhcp-server 
ip dhcp pool 1 
 start-ip-addr 192.168.132.110 
 end-ip-addr 192.168.132.120 
  default-router 192.168.132.1 
  option 176 
  value ascii "MCIPADD=192.168.88.22" 
 exit 
exit 
ip dhcp activate pool 1 
interface Vlan 1 
  icc-vlan 
  ip address 192.168.132.1 255.255.255.0 
 pmi 
  exit
```
The Avaya G350 Media Gateway is connected to the Internet via a Westell DSL modem. The ETH WAN port on the Avaya G350 Media Gateway is connected to the Ethernet port on the DSL modem. In the sample configuration, the ETH WAN port is configured with PPPoE encapsulation and a dynamic IP address. The DSL modem is configured in a bridge mode to pass the PPPoE frames to the Cisco DSL Access Multiplexer (DSLAM) Switch.

The following shows the ETH WAN port configuration. The ETH WAN port on the Avaya G350 Media Gateway corresponds to interface FastEthernet 10/2 in the configuration. Encapsulation is configured to **pppoe** and CHAP is configured for PPP negotiation. Appropriate credentials (hostname and password) must be configured for successful PPP negotiation.

```
interface FastEthernet 10/2 
 encapsulation pppoe 
 ip crypto-group 901 
 mtu 1492 
 ppp chap hostname "avaya" 
 ppp chap password xxxx 
 ip address negotiated
```
Configure the default route to the Internet.

**ip default-gateway FastEthernet 10/2** 

The following shows the IKE phase 1 policy configuration. The IKE phase 1 proposal on the Avaya G350 Media Gateway and the Avaya G250-DS1 Media Gateway must match.

```
crypto isakmp policy 1 
 description "High Phase 1 Proposal" 
 encryption 3des 
 hash sha 
 group 2 
 authentication pre-share
```
The following commands show the ISAKMP peer configuration with the Avaya G250-DS1 Media Gateway. The Avaya G350 Media Gateway is configured to initiate the IKE connection in an aggressive mode. Compared to a main mode, an aggressive mode eliminates several steps for the IKE negotiation. The Avaya G250-DS1 Media Gateway will respond in an aggressive mode to an IKE peer that initiates an aggressive mode. The Avaya G350 Media Gateway is configured with the self-identity "**G350.vpn.avaya.com**".

```
crypto isakmp peer address "12.160.179.124" 
 pre-shared-key **** 
 isakmp-policy 1 
  self-identity fqdn "G350.vpn.avaya.com" 
initiate mode aggressive
```
The following creates an IPSec Phase 2 transform-set proposal.

**crypto ipsec transform-set H2 esp-3des esp-sha-hmac** 

Use the **crypto map** command to associate IPSec phase 2 proposal to a remote peer.

```
crypto map 1 
 description "Phase 2 Proposal" 
  set peer "12.160.179.124" 
  set transform-set H2
```
The following commands configure a **crypto-list 901** to define the VPN traffic between the Avaya G350 Media Gateway and the Avaya G250-DS1 Media Gateway. The source IP address 192.168.132.0 with a wild card 0.0.0.255 defines a local network 192.168.132.0/24. The destination IP 192.168.0.0 with a wild card 0.0.127.255 defines networks 192.168.0.0/24 to 192.168.127.0/24 (in the Main Office).

```
ip crypto-list 901 
 name "To-Cisco-Access-Router" 
--type q to quit or space key to continue-- 
 local-address FastEthernet 10/2.0 
! 
 ip-rule 1 
  protect crypto map 1 
  source-ip 192.168.132.0 0.0.0.255 
  destination-ip 192.168.0.0 0.0.127.255
```
Apply the IP crypto-list to the public facing interface FastEthernet 10/2:

```
interface FastEthernet 10/2 
encapsulation pppoe 
ip crypto-group 901 
 mtu 1492 
ppp chap hostname "avaya" 
 ip address negotiated
```
#### **3.3 Configure Cisco 877 Access Router in Remote Office 1**

The following shows the configuration of VLAN 1. VLAN 1 is associated with network 192.168.133.0/24. This is a local network used by the Cisco 877 Access Router and the Avaya IP telephone in Remote Office 1.

**interface Vlan1 ip address 192.168.133.1 255.255.255.0** 

The Cisco 877 Access Router comes with an ADSLoPOTS interface. In the sample configuration, this interface is connected to the Cisco 6015 DSLAM Switch. The following shows the annotated ADSLoPOTS and dialer configuration. Interface Dialer 1 is associated with the ADSLoPOTS interface (Interface ATM 0.1) and is configured for PPP CHAP with the username and password.

```
! --- Configure the ADSLoPOTS interface to a dial-pool-number 1 
! --- Configure pppoe client 
! –-- Configure atm0.1 in dialer pool 1
interface ATM0.1 point-to-point 
 pvc 0/101 
  pppoe-client dial-pool-number 1 
 ! --- Configure Dialer 1 with PPP encapsulation with CHAP authentication 
interface Dialer1 
  ip address negotiated 
  encapsulation ppp 
  dialer pool 1 
 no cdp enable 
 ppp authentication chap callin 
 ppp chap hostname avaya 
 ppp chap password 0 1234 
  crypto map G250-HUB
```
Configure the default router to the Internet (interface dialer 1). By configuring the default route to interface Dialer 1, interface Dialer 1 will be activated and become an interface facing the Internet (equivalent to interface FastEthernet 10/2 on the Avaya G250 Media Gateway in **Section 3.1**).

**ip route 0.0.0.0 0.0.0.0 Dialer1** 

The following shows the annotated VPN configuration on the Cisco 877 Access Router.

```
! --- Configure IKE phase 1 policy 
crypto isakmp policy 1 
 encr 3des 
 authentication pre-share 
 group 2 
! 
! --- Configure IKE phase 1 in an aggressive mode 
! --- Configure FQDN as its self identity for the IKE phase 1 initiation 
crypto isakmp peer address 12.160.179.124 
 set aggressive-mode password xxxx 
set aggressive-mode client-endpoint fqdn C870.vpn.avaya.com 
! 
! --- IKE phase 2 configuration 
crypto ipsec transform-set H2 esp-3des esp-sha-hmac 
! 
! --- Crypto map configuration 
crypto map G250-HUB 10 ipsec-isakmp 
 set peer 12.160.179.124 
 set transform-set H2 
 match address 100 
! 
! --- Configure VPN traffic 
access-list 100 permit ip 192.168.133.0 0.0.0.255 192.168.0.0 0.0.127.255
```
Apply crypto map **G250-HUB** to interface Dialer 1.

```
interface Dialer1 
 ip address negotiated 
 encapsulation ppp 
 dialer pool 1 
 no cdp enable 
 ppp authentication chap callin 
 ppp chap hostname avaya 
 ppp chap password 0 1234 
 crypto map G250-HUB
```
#### **3.4 Configure Cisco 6015 IP DSLAM Switch**

For the sample configuration, the Cisco 877 Access Router and the Westell DSL modem are ADSLoPOTS clients. Therefore, an ADSL over POTS line card must be used on the Cisco 6015 DSLAM Switch. Use the command "**show hardware**" to display hardware information. The following shows that the **ATUC-1-DMT8** line card is in slot 2. The **ATUC-1-DMT8** line card supports POTS access.

**DSLAM#show hardware**  Chassis Type: C6015 I/O Card: 6015-DS3/T1-IO Slot 1 : ATUC-1-DMT8-I Slot 5 : EMPTY Slot 2 : ATUC-1-DMT8 Slot 6 : EMPTY Slot 3 : EMPTY Slot 7 : NI-2-DS3-T1E1 Slot 4 : STUC-8-TCPAM Fan Module: Present Power Supply Module: 6015-PEM-DC

The ATM access is terminated on the Cisco 7500 Router in **Figure 1** through ATM trunk 0/1 interface (an OC-3 link). Refer to Cisco configuration guide for detailed information. As shown below, two PVCs are configured for the Cisco 877 Access Router and the Westell DSL modem.

```
interface ATM2/1 
 no ip address 
 no atm ilmi-keepalive 
atm pvc 0 100 interface ATM0/1 0 100 
! 
interface ATM2/2 
 no ip address 
 no atm ilmi-keepalive 
 atm pvc 0 101 interface ATM0/1 0 101 
!
```
### **3.5 Configure Cisco 7500 Router**

The Cisco 7500 Router is configured to terminate ATM access from the Cisco 6015 IP DSLAM Switch and provide dynamic IP addresses for the DSL clients. The following shows the annotated configuration. Refer to Cisco configuration guide for detailed information.

```
! --- Enable VPDN 
vpdn enable 
! 
! --- Configure VPDN group to accept an incoming pppoe client 
vpdn-group g250 
 accept-dialin 
  protocol pppoe 
  virtual-template 1 
! --- Terminate ATM PVCs on the ATM trunk 3/1 
interface ATM3/1/0.1 point-to-point 
 no ip route-cache 
 no ip mroute-cache 
 pvc 0/100 
  encapsulation aal5snap 
  protocol pppoe 
 ! 
! 
interface ATM3/1/0.2 point-to-point 
 no ip route-cache 
 no ip mroute-cache 
 pvc 0/101 
  encapsulation aal5snap 
  protocol pppoe 
  ! 
! --- Configure a virtual template for each pppoe session with PPP CHAP
interface Virtual-Template1 
 mtu 1492 
 ip address 10.8.8.1 255.255.255.0 
 peer default ip address pool fast1 
 ppp authentication pap chap 
! --- Pool "fast1" is used to provide dynamic IP address for a DSL client 
ip local pool fast1 10.8.8.100 10.8.8.105
```
### **3.6 Configure the Westell 2200 ADSL Modem**

Refer to [3] for detailed configuration on the Westell 2200 ADSL Modem. In the sample configuration, the Westell 2200 ADSL Modem is configured in bridge mode so that the PPPoE frames from the Avaya G350 Media Gateway can be passed to the DSLAM Switch. In the sample configuration, VC 1 (a Virtual Circuit template) is used and configured with ATM VPI/VCI value 0/100 in Bridge Mode. The ATM VPI/VCI value must match the Cisco 6015 IP DSLAM Switch configuration in **Section 3.4**.

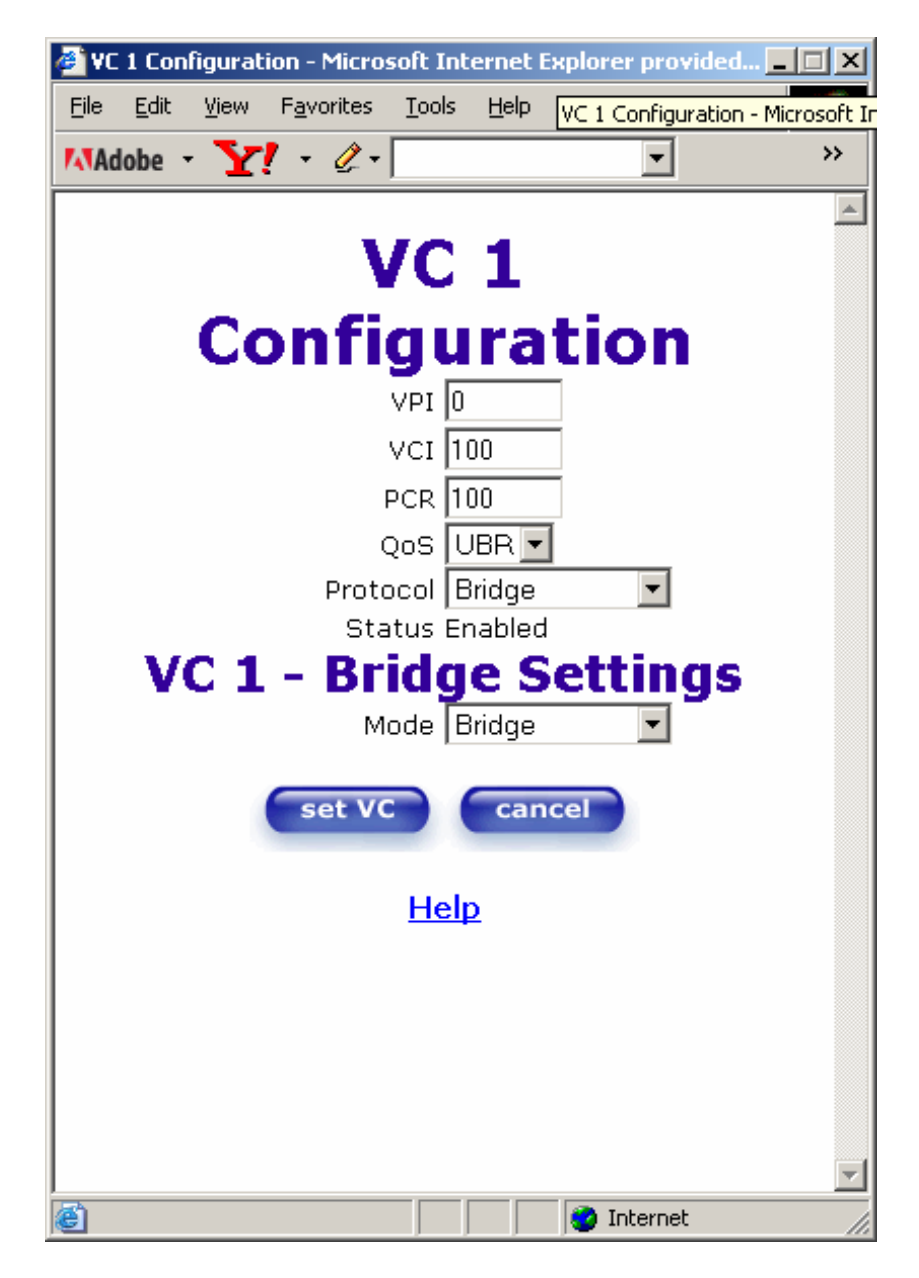

### **4 Verification Steps**

#### **4.1 Verify VPN Status On the Avaya G250-DS1 Media Gateway**

Use the command **show crypto isakmp sa** on the Avaya G250-DS1 Media Gateway to display the current IKE SA. As shown in the following screen, the Avaya G350-DS1 Media Gateway and Cisco 877 Access router are identified by their FQDNs.

```
G250-DS1-002# show crypto isakmp sa 
C-id Local Remote State Encr Hash Aut DH TTL DPD Nat-T 
---- --------------- --------------- ------- ------- ---- --- -- ----- --- ----- 
  3 12.160.179.124 10.8.8.101 Ready 3des sha psk 2 1210 Yes No 
                  G350.vpn.avaya.com 
  11 12.160.179.124 10.8.8.100 Ready 3des sha psk 2 84476 Yes No 
                  C870.vpn.avaya.com
```
Use the command **show crypto ipsec sa** on the Avaya G250-DS1 Media Gateway to display the current IPSec status.

```
G250-DS1-002# show crypto ipsec sa
Interface: FastEthernet 10/2 
 Crypto list id: 901, Local address: FastEthernet 10/2.0 
  Rule: 1, Crypto map: 1 
  Local address: 12.160.179.124 
  Remote address: C870.vpn.avaya.com (10.8.8.100) 
  Local identity: 192.168.0.0/255.255.128.0 
  Remote identity: 192.168.133.0/255.255.255.0 
  path mtu 1500, media mtu 1500, configured min PMTU 300 
  Current outbound spi: 0x36662fd0 
  Inbound packets Outbound packets 
  ------------------------------------ ----------------------------------- 
 Total 1020 Total 972<br>Total OK 1020 Total OK 972
   Total OK \begin{array}{ccc} 1020 & \text{Total OK} & 972 \\ \text{Decrypt} & 1020 & \text{Encrypt} & 972 \\ \end{array}Decrypt 1020 Encrypt 972<br>
Verify 1020 Digest 972<br>
Decaps 1020 Encaps 972
 Verify 1020 Digest 972 
 Decaps 1020 Encaps 972 
 Total discards 0 Total discards 0 
   SA Type SPI Transform PFS Secs left KB left Mode 
   --------------- ---------- ------------- --- ---------- ---------- --------- 
   Outbound ESP 0x36662fd0 esp-3des No 1498 4607982 Tunnel 
                         esp-sha-hmac 
   Inbound ESP 0x2a30 esp-3des No 1498 4607984 Tunnel 
                         esp-sha-hmac 
==============================================================================
```
 Solution & Interoperability Test Lab Application Notes ©2006 Avaya Inc. All Rights Reserved.

 **Rule: 2, Crypto map: 2 Local address: 12.160.179.124 Remote address: G350.vpn.avaya.com (10.8.8.101) Local identity: 192.168.0.0/255.255.128.0 Remote identity: 192.168.132.0/255.255.255.0**  path mtu 1500, media mtu 1500, configured min PMTU 300 Current outbound spi: 0x7a37 Inbound packets Outbound packets ------------------------------------ ----------------------------------- Total 2933 Total 2885 Total OK 2933 Total OK 2884 Decrypt 2933 Encrypt 2884 Verify 2933 Digest 2884 Decaps 2933 Encaps 2884 Total discards 0 Total discards 1 **SA Type SPI Transform PFS Secs left KB left Mode --------------- ---------- ------------- --- ---------- ---------- --------- Inbound ESP 0x5ff6 esp-3des No 1257 4607907 Tunnel esp-sha-hmac Outbound ESP 0x7a37 esp-3des No 1257 4607909 Tunnel esp-sha-hmac** 

Debugging can be enabled on the G250-DS1 to troubleshoot VPN issues. Enter the following commands from the console port to enable VPN debugging.

**G250-DS1-002# set logging session condition isakmp debug Done! G250-DS1-002# set logging session condition ipsec debug Done! G250-DS1-002# set logging session enable Done!** 

The following shows annotated syslog debug messages from the Avaya G250-DS1 Media Gateway:

```
! --- Avaya G250-DS1 receives IKE phase 1 initiation in a aggressive mode 
! --- from the G350 
02/02/2006,15:23:46:ISAKMP-Informational: 
    Begin IKE phase 1 negotiation, initiated by 10.8.8.101: 
       Peers 12.160.179.124<->10.8.8.101, mode aggressive 
02/02/2006,15:23:46:ISAKMP-Debug: 
    Received vendor ID from 10.8.8.101 (VID length = 16): 
       Peers 12.160.179.124<->10.8.8.101 
       Avaya Gateway VPN v1.0 (0x133bc1e3f926a020cad5bed4ffe04c8f) 
! --- Avaya G250-DS1 receives IKE phase 1 proposal from the G350
```
 Solution & Interoperability Test Lab Application Notes ©2006 Avaya Inc. All Rights Reserved.

02/02/2006,15:23:46:ISAKMP-Debug: Received vendor ID from 10.8.8.101 (VID length = 16): Peers 12.160.179.124<->10.8.8.101 draft-ietf-ipsec-dpd-00.txt (0xafcad71368a1f1c96b8696fc77570100) 02/02/2006,15:23:46:ISAKMP-Debug: Received vendor ID from  $10.8.8.101$  (VID length =  $16$ ): Peers 12.160.179.124<->10.8.8.101 Avaya VPNos v3.2 (0x4485152d18b6bbcc0be8a8469579ddcc) 02/02/2006,15:23:46:ISAKMP-Debug: Received vendor ID from  $10.8.8.101$  (VID length = 16): Peers 12.160.179.124<->10.8.8.101 draft-ietf-ipsec-nat-t-ike-00 (0x4485152d18b6bbcd0be8a8469579ddcc) 02/02/2006,15:23:46:ISAKMP-Debug: Received vendor ID from  $10.8.8.101$  (VID length = 16): Peers 12.160.179.124<->10.8.8.101 draft-ietf-ipsec-nat-t-ike-02 (0xcd60464335df21f87cfdb2fc68b6a448) 02/02/2006,15:23:46:ISAKMP-Debug: Received vendor ID from 10.8.8.101 (VID length = 16): Peers 12.160.179.124<->10.8.8.101 draft-ietf-ipsec-nat-t-ike-02-ci (0x90cb80913ebb696e086381b5ec427b1f) 02/02/2006,15:23:46:ISAKMP-Debug: Received vendor ID from 10.8.8.101 (VID length = 16): Peers 12.160.179.124<->10.8.8.101 draft-ietf-ipsec-nat-t-ike-03 (0x7d9419a65310ca6f2c179d9215529d56) 02/02/2006,15:23:46:ISAKMP-Debug: Received vendor ID from  $10.8.8.101$  (VID length =  $16$ ): Peers 12.160.179.124<->10.8.8.101 RFC 3947 (0x4a131c81070358455c5728f20e95452f) *! --- Avaya G250-DS1 selects IKE phase 1 proposal (NAT-T)* 02/02/2006,15:23:46:ISAKMP-Informational:  **Selected NAT-T draft:**  RFC 3947 Peers 12.160.179.124<->10.8.8.101 02/02/2006,15:23:46:ISAKMP-Debug: Sending vendor ID to  $10.8.8.101$  (VID length =  $16$ ): Peers 12.160.179.124<->10.8.8.101 draft-ietf-ipsec-dpd-00.txt (0xafcad71368a1f1c96b8696fc77570100) 02/02/2006,15:23:46:ISAKMP-Debug: Sending vendor ID to  $10.8.8.101$  (VID length =  $16$ ): Peers 12.160.179.124<->10.8.8.101 RFC 3947 (0x4a131c81070358455c5728f20e95452f) 02/02/2006,15:23:46:ISAKMP-Informational: No NAT device was detected: Peers 12.160.179.124<->10.8.8.101 *! ---Finished IKE phase 1 negotiation and create ISAKMP SA* 02/02/2006,15:23:46:ISAKMP-Informational: **Finished IKE phase 1 negotiation, creating ISAKMP SA:**  Peers 12.160.179.124<->10.8.8.101

 Solution & Interoperability Test Lab Application Notes ©2006 Avaya Inc. All Rights Reserved.

 Icookie - 5146570ee05732ec, Rcookie - 5d5e59f9c952ffad **esp-3des, esp-sha-hmac, DH group 2**, Lifetime 86400 seconds DPD enabled *! --- Avaya G250-DS1 receives IKE phase 2 proposal from the G350*  02/02/2006,15:23:46:ISAKMP-Informational:  **Begin IKE phase 2 negotiation, initiated by 10.8.8.101:**  Peers 12.160.179.124<->10.8.8.101 02/02/2006,15:23:46:IPSEC-Warning: Received invalid SPI from 10.8.8.101: SPI 0x3816, Peers 10.8.8.101<->12.160.179.124 *! ---Finish IKE phase 2 and create inbound and outbound IPSEC SAs.* 02/02/2006,15:23:46:ISAKMP-Informational: **Finished IKE phase 2, creating outbound IPSEC SA:**  SPI 0x7191, Peers 12.160.179.124<->10.8.8.101 Identities: 192.168.0.0/255.255.128.0->192.168.132.0/255.255.255.0 **esp-3des, esp-sha-hmac, 3600 seconds, 4608000 KB, No PFS Tunnel mode**  02/02/2006,15:23:46:ISAKMP-Informational:  **Finished IKE phase 2, creating inbound IPSEC SA:**  SPI 0x3816, Peers 10.8.8.101<->12.160.179.124 Identities: 192.168.132.0/255.255.255.0->192.168.0.0/255.255.128.0 **esp-3des, esp-sha-hmac**, 3600 seconds, 4608000 KB, No PFS  **Tunnel mode**  *! --- Avaya G250-DS1 receives IKE phase 1 initiation in a aggressive mode ! --- from the Cisco 877 Access Router*  02/02/2006,15:23:48:ISAKMP-Informational:  **Begin IKE phase 1 negotiation, initiated by 10.8.8.100: Peers 12.160.179.124<->10.8.8.100, mode aggressive**  02/02/2006,15:23:48:ISAKMP-Debug: Received vendor ID from 10.8.8.100 (VID length = 16): Peers 12.160.179.124<->10.8.8.100 Unknown (0x439b59f8ba676c4c7737ae22eab8f582) *! --- Avaya G250-DS1 receives IKE phase 1 proposal from the Cisco 877 Router*  02/02/2006,15:23:48:ISAKMP-Debug: Received vendor ID from  $10.8.8.100$  (VID length =  $16$ ): Peers 12.160.179.124<->10.8.8.100 draft-ietf-ipsec-nat-t-ike-03 (0x7d9419a65310ca6f2c179d9215529d56) *! --- Avaya G250-DS1 selects IKE phase 1 proposal (NAT-T)* 02/02/2006,15:23:48:ISAKMP-Informational: Selected NAT-T draft: draft-ietf-ipsec-nat-t-ike-03 Peers 12.160.179.124<->10.8.8.100 02/02/2006,15:23:48:ISAKMP-Debug: Sending vendor ID to  $10.8.8.100$  (VID length =  $16$ ): Peers 12.160.179.124<->10.8.8.100 draft-ietf-ipsec-dpd-00.txt (0xafcad71368a1f1c96b8696fc77570100)

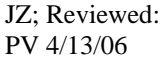

 Solution & Interoperability Test Lab Application Notes ©2006 Avaya Inc. All Rights Reserved.

```
02/02/2006,15:23:49:ISAKMP-Debug: 
    Sending vendor ID to 10.8.8.100 (VID length = 16):
       Peers 12.160.179.124<->10.8.8.100 
       draft-ietf-ipsec-nat-t-ike-03 (0x7d9419a65310ca6f2c179d9215529d56) 
02/02/2006,15:23:49:ISAKMP-Informational: 
    Received IKE notify message: 
       Type INITIAL_CONTACT (24578) 
       Peers 12.160.179.124<->10.8.8.100 
       Icookie - 48880c3efb519bcc, Rcookie - cb153a9ef3f4f8a9 
02/02/2006,15:23:49:ISAKMP-Informational: 
    No NAT device was detected: 
       Peers 12.160.179.124<->10.8.8.100 
! ---Finished IKE phase 1 negotiation and create ISAKMP SA 
02/02/2006,15:23:49:ISAKMP-Informational: 
    Finished IKE phase 1 negotiation, creating ISAKMP SA: 
       Peers 12.160.179.124<->10.8.8.100 
       Icookie - 48880c3efb519bcc, Rcookie - cb153a9ef3f4f8a9 
      esp-3des, esp-sha-hmac, DH group 2, Lifetime 86400 seconds 
       DPD enabled 
! --- Avaya G250-DS1 receives IKE phase 2 from the Cisco 877 Access Router
02/02/2006,15:23:49:ISAKMP-Informational: 
    Begin IKE phase 2 negotiation, initiated by 10.8.8.100: 
       Peers 12.160.179.124<->10.8.8.100 
02/02/2006,15:23:49:ISAKMP-Informational: 
     Begin IKE phase 2 negotiation, initiated by 10.8.8.100: 
       Peers 12.160.179.124<->10.8.8.100 
! ---Finished IKE phase 2 and created inbound and outbound IPSEC SAs. 
02/02/2006,15:23:49:ISAKMP-Informational: 
    Finished IKE phase 2, creating outbound IPSEC SA: 
       SPI 0xbf3dd82b, Peers 12.160.179.124<->10.8.8.100 
       Identities: 192.168.0.0/255.255.128.0->192.168.133.0/255.255.255.0 
      esp-3des, esp-sha-hmac, 3600 seconds, 4608000 KB, No PFS 
       Tunnel mode 
02/02/2006,15:23:49:ISAKMP-Informational: 
    Finished IKE phase 2, creating inbound IPSEC SA: 
       SPI 0x34f3, Peers 10.8.8.100<->12.160.179.124 
 Identities: 192.168.133.0/255.255.255.0->192.168.0.0/255.
255.128.0 
       esp-3des, esp-sha-hmac, 3600 seconds, 4608000 KB, No PFS 
       Tunnel mode
```
#### **4.2 Verify VPN Status On the Avaya G350 Media Gateway**

Use the command **show crypto isakmp sa** on the Avaya G350 Media Gateway to display the current IKE SA.

```
G350-003# show crypto isakmp sa 
C-id Local Remote State Encr Hash Aut DH TTL DPD Nat-T 
---- --------------- --------------- ------- ------- ---- --- -- ----- --- ----- 
   1 10.8.8.101 12.160.179.124 Ready 3des sha psk 2 749 Yes No
```
Use the command **show crypto ipsec sa** on the Avaya G350 Media Gateway to display the current IPSec status.

```
G350-003# show crypto ipsec sa 
Interface: FastEthernet 10/2 
 Crypto list id: 901, Local address: FastEthernet 10/2.0 
  Rule: 1, Crypto map: 1, "Phase 2 Proposal" 
  Local address: 10.8.8.101 
  Local identity: 192.168.132.0/255.255.255.0 
 Remote address: 12.160.179.124 
  Remote identity: 192.168.0.0/255.255.128.0 
  path mtu 1492, media mtu 1492, configured min PMTU 300 
  Current outbound spi: 0x5ff6 
  Inbound packets Outbound packets 
  ------------------------------------ ----------------------------------- 
 Total 23977 Total 24299 
   Total OK 23977 Total OK 24218 
Decrypt 23977 Encrypt 24218
 Verify 23977 Digest 24218 
Decaps 23977 Encaps 24218
 Total discards 0 Total discards 81 
 SA Type SPI Transform PFS Secs left KB left Mode
   --------------- ---------- ------------- --- ---------- ---------- --------- 
   Outbound ESP 0x5ff6 esp-3des No 923 4607879 Tunnel 
                    esp-sha-hmac 
   Inbound ESP 0x7a37 esp-3des No 923 4607878 Tunnel 
                     esp-sha-hmac
```
Syslog debugging can be enabled on the G250-DS1 to troubleshoot VPN issues. Enter the following commands from the console port to enable VPN debugging.

```
G350-???# set logging session condition isakmp debug 
Done! 
G350-???# set logging session condition ipsec debug 
Done! 
G350-???# set logging session enable 
Done!
```
 Solution & Interoperability Test Lab Application Notes ©2006 Avaya Inc. All Rights Reserved.

The following shows annotated syslog debug messages from the Avaya G350 Media Gateway:

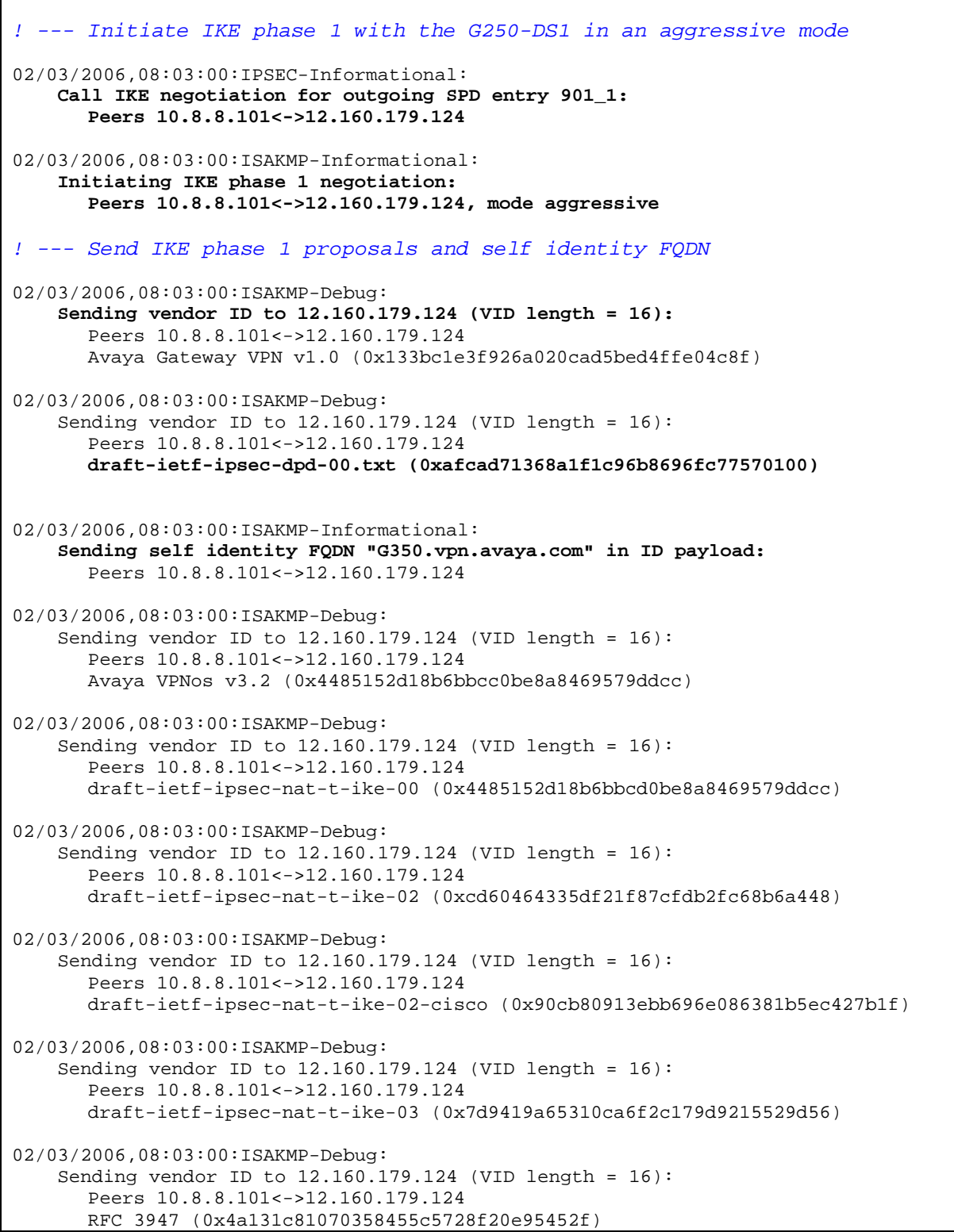

 Solution & Interoperability Test Lab Application Notes ©2006 Avaya Inc. All Rights Reserved.

```
02/03/2006,08:03:01:ISAKMP-Debug: 
   Received vendor ID from 12.160.179.124 (VID length = 16):
       Peers 10.8.8.101<->12.160.179.124 
       draft-ietf-ipsec-dpd-00.txt (0xafcad71368a1f1c96b8696fc77570100) 
02/03/2006,08:03:01:ISAKMP-Debug: 
   Received vendor ID from 12.160.179.124 (VID length = 16):
       Peers 10.8.8.101<->12.160.179.124 
       RFC 3947 (0x4a131c81070358455c5728f20e95452f) 
! --- IKE phase 1 proposal was selected (NAT-T) 
02/03/2006,08:03:01:ISAKMP
-Informational: 
    Selected NAT-T draft: 
       RFC 3947 
       Peers 10.8.8.101<->12.160.179.124 
02/03/2006,08:03:01:ISAKMP-Informational: 
    No NAT device was detected: 
       Peers 10.8.8.101<->12.160.179.124 
! ---Finished IKE phase 1 negotiation and create ISAKMP SA
02/03/2006,08:03:01:ISAKMP-Informational: 
    Finished IKE phase 1 negotiation, creating ISAKMP SA:
      Peers 10.8.8.101<->12.160.179.124 
       Icookie - 9a4d36818cac51e1, Rcookie - 3d3a8669b2196af2 
       esp-3des, esp-sha-hmac, DH group 2, Lifetime 86400 seconds 
      DPD enabled 
! --- Initiate IKE phase 2 negotiation 
02/03/2006,08:03:01:ISAKMP-Informational
: 
     Initiating IKE phase 2 negotiation: 
       SPD entry - 901_1 
       Peers 10.8.8.101<->12.160.179.124 
! --- Finish IKE phase 2 negotiation 
! --- Create inbound and outbound IPSEC SAs.
02/03/2006,08:03:01:ISAKMP-Informational: 
    Finished IKE phase 2, creating outbound IPSEC SA: 
       SPI 0x485e, Peers 10.8.8.101<->12.160.179.124 
       Identities: 192.168.132.0/255.255.255.0->192.168.0.0/255.255.128.0 
       esp-3des, esp-sha-hmac, 3600 seconds, 4608000 KB, No PFS 
       Tunnel mode 
02/03/2006,08:03:01:ISAKMP-Informational: 
    Finished IKE phase 2, creating inbound IPSEC SA: 
       SPI 0x3aca, Peers 12.160.179.124<->10.8.8.101 
       Identities: 192.168.0.0/255.255.128.0->192.168.132.0/255.255.255.0 
       esp-3des, esp-sha-hmac, 3600 seconds, 4608000 KB, No PFS 
       Tunnel mode
```
#### **4.3 Verify VPN Status on the Cisco 877 Access Router**

Use the command **show crypto isakmp sa detail** on the Cisco 877 Access Router to display the current IKE SA.

```
C870#show crypto isakmp sa detail 
Codes: C - IKE configuration mode, D - Dead Peer Detection 
       K - Keepalives, N - NAT-traversal 
       X - IKE Extended Authentication 
       psk - Preshared key, rsig - RSA signature 
       renc - RSA encryption 
C-id Local Remote I-VRF Status Encr Hash Auth DH Lifetime 
Cap.<br>4          10.8.8.100
4 10.8.8.100 12.160.179.124 ACTIVE 3des sha psk 2 23:16:29 
       Connection-id:Engine-id = 4:2(hardware)
```
Use the command **show crypto ipsec sa** on the Cisco 877 Access Router to display the current IPSec status.

```
C870#show crypto ipsec sa 
interface: Dialer1 
    Crypto map tag: G250-HUB, local addr 10.8.8.100 
   protected vrf: (none) 
    local ident (addr/mask/prot/port): (192.168.133.0/255.255.255.0/0/0) 
    remote ident (addr/mask/prot/port): (192.168.0.0/255.255.128.0/0/0) 
    current_peer 12.160.179.124 port 500 
     PERMIT, flags={origin is acl,}
 #pkts encaps: 219, #pkts encrypt: 219, #pkts digest: 219 
 #pkts decaps: 216, #pkts decrypt: 216, #pkts verify: 216 
     #pkts compressed: 0, #pkts decompressed: 0 
     #pkts not compressed: 0, #pkts compr. failed: 0 
     #pkts not decompressed: 0, #pkts decompress failed: 0 
     #send errors 1, #recv errors 0 
     local crypto endpt.: 10.8.8.100, remote crypto endpt.: 12.160.179.124 
     path mtu 1500, ip mtu 1500 
      current outbound spi: 0x2A30(10800) 
      inbound esp sas: 
       spi: 0x36662FD0(912666576) 
         transform: esp-3des esp-sha-hmac , 
         in use settings ={Tunnel, } 
         conn id: 2001, flow_id: C87X_MBRD:1, crypto map: G250-HUB 
         sa timing: remaining key lifetime (k/sec): (4463201/934) 
         IV size: 8 bytes 
         replay detection support: Y 
         Status: ACTIVE 
      inbound ah sas: 
      inbound pcp sas:
```
 Solution & Interoperability Test Lab Application Notes ©2006 Avaya Inc. All Rights Reserved.

```
 outbound esp sas: 
       spi: 0x2A30(10800) 
         transform: esp-3des esp-sha-hmac , 
         in use settings ={Tunnel, } 
         conn id: 2002, flow_id: C87X_MBRD:2, crypto map: G250-HUB 
         sa timing: remaining key lifetime (k/sec): (4463205/933) 
         IV size: 8 bytes 
         replay detection support: Y 
         Status: ACTIVE 
      outbound ah sas: 
      outbound pcp sas: 
interface: Virtual-Access1 
     Crypto map tag: G250-HUB, local addr 0.0.0.0 
   protected vrf: (none) 
    local ident (addr/mask/prot/port): (192.168.133.0/255.255.255.0/0/0) 
    remote ident (addr/mask/prot/port): (192.168.0.0/255.255.128.0/0/0) 
    current_peer 12.160.179.124 port 500 
      PERMIT, flags={origin_is_acl,} 
     #pkts encaps: 0, #pkts encrypt: 0, #pkts digest: 0 
     #pkts decaps: 0, #pkts decrypt: 0, #pkts verify: 0 
     #pkts compressed: 0, #pkts decompressed: 0 
     #pkts not compressed: 0, #pkts compr. failed: 0 
     #pkts not decompressed: 0, #pkts decompress failed: 0 
     #send errors 0, #recv errors 0 
      local crypto endpt.: 0.0.0.0, remote crypto endpt.: 12.160.179.124 
      path mtu 1500, ip mtu 1500 
      current outbound spi: 0x0(0) 
      inbound esp sas: 
      inbound ah sas: 
      inbound pcp sas: 
      outbound esp sas: 
      outbound ah sas: 
      outbound pcp sas:
```
Enter the following commands on the Cisco Access Router to enable VPN debugging.

```
870#debug crypto isakmp sa 
Crypto ISAKMP debugging is on 
C870#debug crypto ipsec 
Crypto IPSEC debugging is on
```
The following shows sample annotated debug messages from the Cisco 877 Access Router.

```
! ---Send IKE phase 1 proposal using its FQDN identity 
*Mar 25 16:18:00.323: IPSEC(sa_request): , 
  (key eng. msg.) OUTBOUND local= 10.8.8.100, remote= 12.160.179.124, 
    local_proxy= 192.168.133.0/255.255.255.0/0/0 (type=4), 
    remote_proxy= 192.168.0.0/255.255.128.0/0/0 (type=4), 
    protocol= ESP, transform= esp-3des esp-sha-hmac (Tunnel), 
    lifedur= 3600s and 4608000kb, 
    spi= 0xA03923E6(2688099302), conn_id= 0, keysize= 0, flags= 0x400A 
*Mar 25 16:18:00.323: ISAKMP: received ke message (1/1) 
*Mar 25 16:18:00.323: ISAKMP:(0:0:N/A:0): SA request profile is (NULL) 
*Mar 25 16:18:00.323: ISAKMP: Created a peer struct for 12.160.179.124, peer port 500 
*Mar 25 16:18:00.323: ISAKMP: Locking peer struct 0x827F2334, IKE refcount 1 for 
isakmp_initiator 
*Mar 25 16:18:00.327: ISAKMP: local port 500, remote port 500 
*Mar 25 16:18:00.327: ISAKMP: set new node 0 to QM_IDLE 
*Mar 25 16:18:00.327: insert sa successfully sa = 824D7334 
*Mar 25 16:18:00.327: ISAKMP:(0:0:N/A:0):SA has tunnel attributes set. 
*Mar 25 16:18:00.327: ISAKMP:(0:0:N/A:0): constructed NAT-T vendor-07 ID 
*Mar 25 16:18:00.327: ISAKMP:(0:0:N/A:0): constructed NAT-T vendor-03 ID 
*Mar 25 16:18:00.327: ISAKMP:(0:0:N/A:0): constructed NAT-T vendor-02 ID 
*Mar 25 16:18:00.359: ISAKMP:(0:10:HW:2):SA is doing pre-shared key authentication 
using id type ID_FQDN 
*Mar 25 16:18:00.359: ISAKMP (0:268435466): ID payload 
                               next-payload : 13 
                               type : 2 
                       FQDN name : C870.vpn.avaya.com 
                               protocol : 17<br>port : 0
                                port : 0<br>length : 26
                               length
*Mar 25 16:18:00.359: ISAKMP:(0:10:HW:2):Total payload length: 26 
*Mar 25 16:18:00.359: ISAKMP:(0:10:HW:2): Input = IKE_MESG_FROM_IPSEC, IKE_SA_REQ_AM
*Mar 25 16:18:00.359: ISAKMP:(0:10:HW:2):Old State = IKE_READY New State = IKE_I_AM1
! --- Begin IKE phase 1 initiation in an aggressive mode
*Mar 25 16:18:00.359: ISAKMP:(0:10:HW:2): beginning Aggressive Mode exchange 
*Mar 25 16:18:00.359: ISAKMP:(0:10:HW:2): sending packet to 12.160.179.124 my_port 
500 peer_port 500 (I) AG_INIT_EXCH 
*Mar 25 16:18:00.763: ISAKMP (0:268435466): received packet from 12.160.179.124 dport 
500 sport 500 Global (I) AG_INIT_EXCH 
*Mar 25 16:18:00.763: ISAKMP:(0:10:HW:2): processing SA payload. message ID = 0 
*Mar 25 16:18:00.763: ISAKMP:(0:10:HW:2): processing ID payload. message ID = 0 
*Mar 25 16:18:00.763: ISAKMP (0:268435466): ID payload 
                                next-payload : 8 
                                type : 1 
                         address : 12.160.179.124 
                                protocol
                                port : 0 
                               length : 12 
*Mar 25 16:18:00.763: ISAKMP:(0:10:HW:2):: peer matches *none* of the profiles 
*Mar 25 16:18:00.763: ISAKMP:(0:10:HW:2): processing vendor id payload 
*Mar 25 16:18:00.763: ISAKMP:(0:10:HW:2): vendor ID is DPD 
*Mar 25 16:18:00.763: ISAKMP:(0:10:HW:2):SA using tunnel password as pre-shared key. 
! ---Match pre-shared key for the G250-DS1 
*Mar 25 16:18:00.767: ISAKMP:(0:10:HW:2): local preshared key found
```
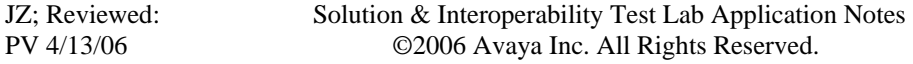

\*Mar 25 16:18:00.767: ISAKMP : Scanning profiles for xauth ... \*Mar 25 16:18:00.767: ISAKMP:(0:10:HW:2):Checking ISAKMP transform 1 against priority 1 policy \*Mar 25 16:18:00.767: ISAKMP: encryption 3DES-CBC \*Mar 25 16:18:00.767: ISAKMP: hash SHA \*Mar 25 16:18:00.767: ISAKMP: default group 2 \*Mar 25 16:18:00.767: ISAKMP: auth pre-share \*Mar 25 16:18:00.767: ISAKMP: life type in seconds life duration (VPI) of  $0x0.0x1.0x51.0x80$ *! --- Attributes for IKE phase 1 negotiation completed*  \*Mar 25 16:18:00.767: ISAKMP:(0:10:HW:2):atts are acceptable. Next payload is 0 \*Mar 25 16:18:00.767: ISAKMP:(0:10:HW:2): processing vendor id payload \*Mar 25 16:18:00.767: ISAKMP:(0:10:HW:2): vendor ID is DPD \*Mar 25  $16:18:00.767$ : ISAKMP: $(0:10:HW:2)$ : processing KE payload. message ID = 0 \*Mar 25  $16:18:00.799$ : ISAKMP:(0:10:HW:2): processing NONCE payload. message ID = 0 \*Mar 25 16:18:00.799: ISAKMP:(0:10:HW:2):SA using tunnel password as pre-shared key. \*Mar 25 16:18:00.799: ISAKMP:(0:10:HW:2):SKEYID state generated \*Mar 25  $16:18:00.799$ : ISAKMP:(0:10:HW:2): processing HASH payload. message ID = 0 \*Mar 25 16:18:00.799: ISAKMP:(0:10:HW:2): processing vendor id payload \*Mar 25 16:18:00.799: ISAKMP:(0:10:HW:2): vendor ID seems Unity/DPD but major 157 mismatch \*Mar 25 16:18:00.799: ISAKMP:(0:10:HW:2): vendor ID is NAT-T v3 \*Mar 25 16:18:00.803: ISAKMP:received payload type 20 \*Mar 25 16:18:00.803: ISAKMP:received payload type 20 *! --- Finished phase 1 negotiation*  **\*Mar 25 16:18:00.803: ISAKMP:(0:10:HW:2):SA authentication status: authenticated \*Mar 25 16:18:00.803: ISAKMP:(0:10:HW:2):SA has been authenticated with 12.160.179.124**  \*Mar 25 16:18:00.803: ISAKMP: Trying to insert a peer 10.8.8.100/12.160.179.124/500/, and inserted successfully 827F2334. \*Mar 25 16:18:00.803: ISAKMP:(0:10:HW:2):Send initial contact \*Mar 25 16:18:00.803: ISAKMP:(0:10:HW:2): sending packet to 12.160.179.124 my\_port 500 peer\_port 500 (I) AG\_INIT\_EXCH \*Mar 25  $16:18:00.803$ : ISAKMP: $(0:10:HW:2):$  Input = IKE\_MESG\_FROM\_PEER, IKE\_AM\_EXCH \*Mar 25 16:18:00.803: ISAKMP:(0:10:HW:2):Old State = IKE\_I\_AM1 New State = IKE\_P1\_COMPLETE \*Mar 25 16:18:00.807: ISAKMP:(0:10:HW:2):beginning Quick Mode exchange, M-ID of 318640706 \*Mar 25 16:18:00.807: ISAKMP:(0:10:HW:2): sending packet to 12.160.179.124 my\_port 500 peer\_port 500 (I) QM\_IDLE \*Mar 25 16:18:00.811: ISAKMP:(0:10:HW:2):Node 318640706, Input = IKE\_MESG\_INTERNAL, IKE\_INIT\_QM \*Mar 25 16:18:00.811: ISAKMP:(0:10:HW:2):Old State = IKE\_QM\_READY New State = IKE\_QM\_I\_QM1 \*Mar  $25$   $16:18:00.811$ :  $ISAKMP$ :  $(0:10:HW:2):Input = IKE$  MESG\_INTERNAL, IKE\_PHASE1\_COMPLETE **\*Mar 25 16:18:00.811: ISAKMP:(0:10:HW:2):Old State = IKE\_P1\_COMPLETE New State = IKE\_P1\_COMPLETE**  \***Mar 25 16:18:00.915: ISAKMP (0:268435466): received packet from 12.160.179.124 dport 500 sport 500 Global (I) QM\_IDLE**  \*Mar 25 16:18:00.915: ISAKMP:(0:10:HW:2): processing HASH payload. message ID = 318640706 \*Mar 25 16:18:00.915: ISAKMP: $(0:10:HW:2)$ : processing SA payload. message ID = 318640706 \*Mar 25 16:18:00.915: ISAKMP:(0:10:HW:2):Checking IPSec proposal 1

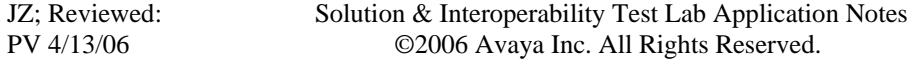

\*Mar 25 16:18:00.915: ISAKMP: transform 1, ESP\_3DES \*Mar 25 16:18:00.915: ISAKMP: attributes in transform:  $*$ Mar 25 16:18:00.915: ISAKMP: \*Mar 25 16:18:00.915: ISAKMP: SA life type in seconds \*Mar 25 16:18:00.915: ISAKMP: SA life duration (basic) of 3600 \*Mar 25 16:18:00.915: ISAKMP: SA life type in kilobytes SA life duration (VPI) of 0x0 0x46 0x50 0x0<br>authenticator is HMAC-SHA  $*$ Mar 25 16:18:00.915: ISAKMP: \*Mar 25 16:18:00.915: ISAKMP:(0:10:HW:2):atts are acceptable. *! --- Send IKE phase 2 proposal to the G250-DS1 Media Gateway*  **\*Mar 25 16:18:00.919: IPSEC(validate\_proposal\_request): proposal part #1,**  (key eng. msg.) INBOUND local= 10.8.8.100, remote= 12.160.179.124, local\_proxy= 192.168.133.0/255.255.255.0/0/0 (type=4), remote\_proxy= 192.168.0.0/255.255.128.0/0/0 (type=4), protocol= ESP, transform= esp-3des esp-sha-hmac (Tunnel), lifedur= 0s and 0kb, spi= 0x0(0), conn\_id= 0, keysize= 0, flags= 0x2 \*Mar 25 16:18:00.919: Crypto mapdb : proxy\_match src addr : 192.168.133.0 dst addr : 192.168.0.0<br>protocol : 0 protocol : 0<br>src port : 0 src port : 0<br>dst port : 0 dst port \*Mar 25 16:18:00.919: ISAKMP:(0:10:HW:2): processing NONCE payload. message ID = 318640706 \*Mar 25 16:18:00.919: ISAKMP: $(0:10:HW:2)$ : processing ID payload. message ID = 318640706 \*Mar 25 16:18:00.919: ISAKMP:(0:10:HW:2): processing ID payload. message ID = 318640706 \*Mar 25 16:18:00.923: ISAKMP: Locking peer struct 0x827F2334, IPSEC refcount 1 for for stuff\_ke *! --- Finished phase 2. Create inbound and outbound IPSec SAs*  **\*Mar 25 16:18:00.923: ISAKMP:(0:10:HW:2): Creating IPSec SAs \*Mar 25 16:18:00.923: inbound SA from 12.160.179.124 to 10.8.8.100 (f/i) 0/ 0**  (proxy 192.168.0.0 to 192.168.133.0) \*Mar 25 16:18:00.923: has spi 0xA03923E6 and conn\_id 0 and flags 2 \*Mar 25 16:18:00.923: lifetime of 3600 seconds lifetime of 4608000 kilobytes \*Mar 25 16:18:00.923: has client flags 0x0 \***Mar 25 16:18:00.923: outbound SA from 10.8.8.100 to 12.160.179.124 (f/i) 0/0 (proxy 192.168.133.0 to 192.168.0.0)**  \*Mar 25 16:18:00.923: has spi 25216 and conn\_id 0 and flags A \*Mar 25 16:18:00.923: lifetime of 3600 seconds \*Mar 25  $16:18:00.923$ : lifetime of 4608000 kilobytes<br>\*Mar 25  $16:18:00.923$ : has client flags 0x0 has client flags 0x0 \*Mar 25 16:18:00.923: IPSEC(key\_engine): got a queue event with 2 kei messages **\*Mar 25 16:18:00.923: IPSEC(initialize\_sas): , (key eng. msg.) INBOUND local= 10.8.8.100, remote= 12.160.179.124, local\_proxy= 192.168.133.0/255.255.255.0/0/0 (type=4), remote\_proxy= 192.168.0.0/255.255.128.0/0/0 (type=4), protocol= ESP, transform= esp-3des esp-sha-hmac (Tunnel), lifedur= 3600s and 4608000kb,**  spi= 0xA03923E6(2688099302), conn\_id= 0, ke ysize= 0, flags= 0x2 **\*Mar 25 16:18:00.927: IPSEC(initialize\_sas): , (key eng. msg.) OUTBOUND local= 10.8.8.100, remote= 12.160.179.124, local\_proxy= 192.168.133.0/255.255.255.0/0/0 (type=4), remote\_proxy= 192.168.0.0/255.255.128.0/0/0 (type=4),** 

 Solution & Interoperability Test Lab Application Notes ©2006 Avaya Inc. All Rights Reserved.

```
 protocol= ESP, transform= esp-3des esp-sha-hmac (Tunnel), 
    lifedur= 3600s and 4608000kb, 
    spi= 0x6280(25216), conn_id= 0, keysize= 0, flags= 0xA 
*Mar 25 16:18:00.927: Crypto mapdb : proxy_match 
                           src addr : 192.168.133.0 
                            dst addr : 192.168.0.0 
                               protocol : 0<br>src port : 0
                                 src port : 0<br>dst port : 0
                                 dst port
*Mar 25 16:18:00.927: IPSEC(crypto_ipsec_sa_find_ident_head): reconnecting with the 
same proxies and 130.107.221.76 
*Mar 25 16:18:00.927: IPSec: Flow_switching Allocated flow for sibling 80000019 
*Mar 25 16:18:00.927: IPSEC(policy_db_add_ident): src 192.168.133.0, dest 
192.168.0.0, dest_port 0 
*Mar 25 16:18:00.927: IPSEC(create_sa): sa created, 
  (sa) sa_dest= 10.8.8.100, sa_proto= 50, 
    sa_spi= 0xA03923E6(2688099302), 
    sa_trans= esp-3des esp-sha-hmac , sa_conn_id= 2004 
*Mar 25 16:18:00.927: IPSEC(create_sa): sa created, 
  (sa) sa_dest= 12.160.179.124, sa_proto= 50, 
    sa_spi= 0x6280(25216), 
     sa_trans= esp-3des esp-sha-hmac , sa_conn_id= 2003
```
#### **4.4 Verify Avaya Voice over IP Operation**

Use the command **show mgc** on the Avaya G350 Media Gateway in Office 2 to verify that the Avaya G350 Media Gateway has been registered to Avaya Communication Manager successfully. 192.168.88.22 is the C-LAN IP address of the Avaya G650 Media Gateway in the Main Office.

```
G350-003# show mgc 
CALL CONTROLLER STATUS 
--------------------------
----------------- 
Registered : YES 
Active Controller : 192.168.88.22 
H248 Link Status : UP 
H248 Link Error Code: 0x0 
CONFIGURED MGC HOST 
--------------------- 
192.168.88.22 
-- Not Available -- 
-- Not Available -- 
-- Not Available --
```
If a call is made between Remote Offices 1 and 2, the called phone will ring, but there is no media path. This is because there is no IP connection between Remote Offices 1 and 2. The following are suggested to address this issue:

- Configure another VPN tunnel between Remote Offices 1 and 2 so that Remote Offices 1 and 2 can communicate with each other through the VPN tunnel between them. Note that this cannot be used in the sample configuration since both endpoints have dynamic IP addresses.
- Configure Generic Routing Encapsulation (GRE) over VPN tunnels with IP routing between the Main Office and the two remote offices. Remote Offices 1 and 2 can then communicate with each other via the Main Office. Refer to [4] for detailed configuration for GRE over IPSec VPN.
- Disable direct Media Path between Remote Offices 1 and 2 so that the Media Path between Remote Offices 1 and 2 goes through the Main Office. As shown in **Figure 1**, Network Regions 1, 2 and 3 are assigned for each office. Use the command **change ipnetwork-region 2** from Avaya Communication Manager to leave the Codec Set blank between Network Regions 2 and 3 since there is IP connection between them. Use the command **change ip-network-region 1** to configure the Codec Set used between Network Regions 1 and 2, and between Network Regions 1 and 3. In the sample configuration, Codec G.729 is configured for Codec Set 2 to save bandwidth.

```
change ip-network-region 2 and the change 3 of 19
              Inter Network Region Connection Management 
src dst codec direct the control of the control of the Dynamic CAC
 rgn rgn set WAN WAN-BW-limits Intervening-regions Gateway 
IGAR 
2 1 2 y :Nolimit n n
 2 2 1 
2 3
```
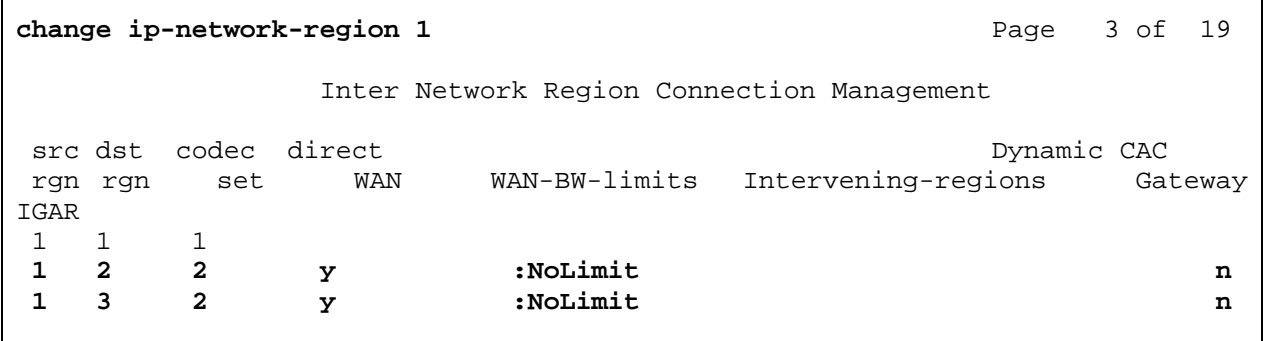

Make a call between the Main Office and Remote Office 1, and between the Main Office and Remote Office 2 and use the command **status station <station #>** to verify that the call is IP direct. The following screen shows that the Media Path is IP-direct between two phones.

```
status station 30000 Page 5 of 6 
                   SRC PORT TO DEST PORT TALKPATH 
src port: S00011 
S00011:TX:192.168.132.110:2660/g729a/20ms 
S00005:RX:192.168.88.54:25830/g729a/20ms
```
Make a call between Remote Offices 1 and 2, use the command **status station** <**station** #> to verify that the Media Path goes through the Main Office. The following screen shows that the Media Path goes through the Main Office (192.168.88.21 is the IP address of the MEDPRO in the Main Office).

```
status station 30000 
                       SRC PORT TO DEST PORT TALKPATH 
src port: S00011 
S00011:TX:192.168.132.110:2660/g729ab/20ms 
003V037:RX:192.168.132.1:2052/g729b/20ms TX:ctxID:11 
003V038:RX:ctxID:11 TX:192.168.132.1:2050/g729/20ms 
01A0308:RX:192.168.88.21:17172/g729/20ms TX:tdm:a72 
01A0301:RX:tdm:a72 TX:192.168.88.21:17168/g729a/20ms 
S00003:RX:192.168.133.2:8164/g729a/20ms
```
# **5 Conclusion**

As illustrated in these Application Notes, an Avaya G250-DS1 can be configured as a VPN IKE responder in an aggressive mode, and Cisco 877 Access Router and Avaya G350 Media Gateways as VPN IKE initiators. The Avaya G250-DS1 Media Gateway can be configured to accept a dynamic VPN connection based on the FQDN identities of remote peers. The Avaya G350 Media Gateway can be configured with PPPoE encapsulation and PPP CHAP authentication to access the Internet over a DSL modem.

## **6 Additional References**

The following Applications Notes can be found at http://www.avaya.com.

- [1] *Configuring Avaya Communication Manager with Inter-Gateway Alternate Routing (IGAR) and Call Administration Control-Bandwidth Limit (CAC-BL) Features*
- [2] *Configuring DHCP and TFTP Servers on Avaya G350 and G250 Media Gateways for Avaya IP 4600 Series Telephones*
- *[3] A Configuration of Avaya IP Office with the Westell 2200 ADSL Modem for Internet Access and Voice over IP Virtual Private Networking*
- *[4] Configuring a Generic Routing Encapsulation (GRE) Tunnel Over IPSec VPN Using Transport Mode with Open Shortest Path First (OSPF) Routing Protocol between an Avaya G250 Media Gateway and a Cisco Access Router*

## **7. Glossary**

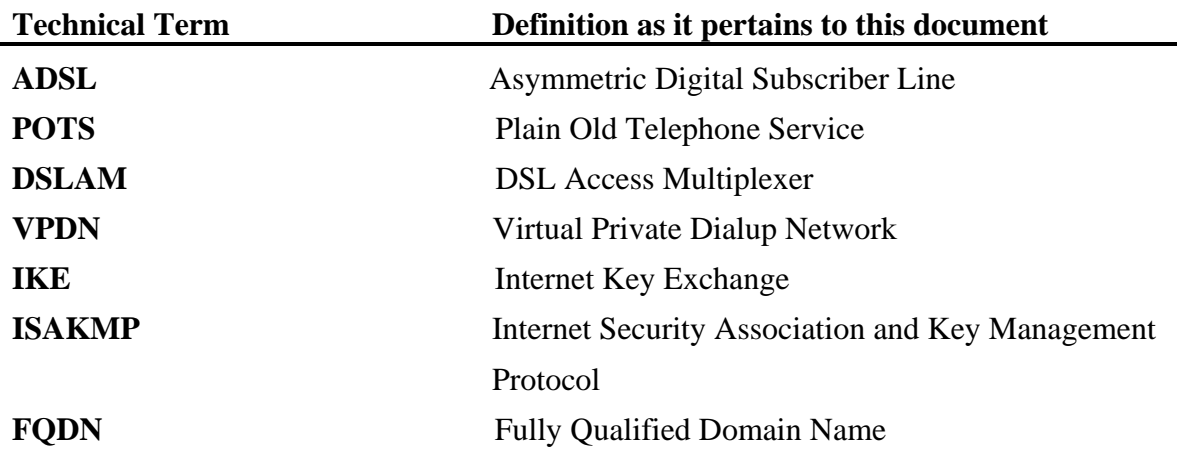

#### **©2006 Avaya Inc. All Rights Reserved.**

Avaya and the Avaya Logo are trademarks of Avaya Inc. All trademarks identified by ® and ™ are registered trademarks or trademarks, respectively, of Avaya Inc. All other trademarks are the property of their respective owners. The information provided in these Application Notes is subject to change without notice. The configurations, technical data, and recommendations provided in these Application Notes are believed to be accurate and dependable, but are presented without express or implied warranty. Users are responsible for their application of any products specified in these Application Notes.

Please e-mail any questions or comments pertaining to these Application Notes along with the full title name and filename, located in the lower right corner, directly to the Avaya Solution & Interoperability Test Lab at interoplabnotes@list.avaya.com